*Iniţiere*

# *Capitolul 17 Crearea paginilor Web:*

*Salvarea documentelor în format HTML*

*OpenOffice.org*

# <span id="page-1-4"></span>**Copyright**

Acest document este Copyright © 2005 de către contributorii menţionaţi în secţiunea **Autori**. Poate fi distribuit și/sau modificat în conformitate cu prevederile licenței GNU General Public License, versiunea a 2-a sau ulterioară (<http://www.gnu.org/licenses/gpl.html>) ori în conformitate cu prevederile licenței Creative Commons Attribution License, versiunea 2.0 sau ulterioară [\(http://creativecommons.org/licenses/by/2.0/\)](http://creativecommons.org/licenses/by/2.0/).

Toate mărcile înregistare menţionate în acest ghid aparţin proprietarilor de drept.

## <span id="page-1-3"></span>**Autori**

Ian Laurenson Jean Hollis Weber Linda Worthington Peter Kupfer Amăriuței Gheorghe (traducerea în limba română)

## <span id="page-1-2"></span>**Părerea dumneavoastră**

Responsabilul: Jean Hollis Weber Vă rugăm să trimiteţi comentariile sau sugestiile dumneavoastră despre acest document la: [authors@user-faq.openoffice.org](mailto:authors@user-faq.openoffice.org)

## <span id="page-1-1"></span>**Mulţumiri**

Acest capitol este bazat pe un articol scris de Ralph Krause, intitulat "HowTo: Creating web pages with OpenOffice.org". Documentul original este disponibil la: <http://www.linuxjournal.com/article.php?sid=6289>.

## <span id="page-1-0"></span>**Data publicării şi versiunea programului**

Publicat la 24 Iunie 2005. Bazat pe OpenOffice.org 1.9.108. Tradus la 26 iunie 2005.

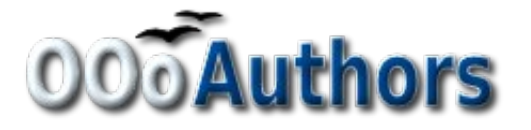

Puteţi găsi o versiune editabilă a acestui document la adresa <http://oooauthors.org/en/authors/userguide2/published/>

# **Cuprins**

<span id="page-2-5"></span><span id="page-2-4"></span><span id="page-2-3"></span><span id="page-2-2"></span><span id="page-2-1"></span><span id="page-2-0"></span>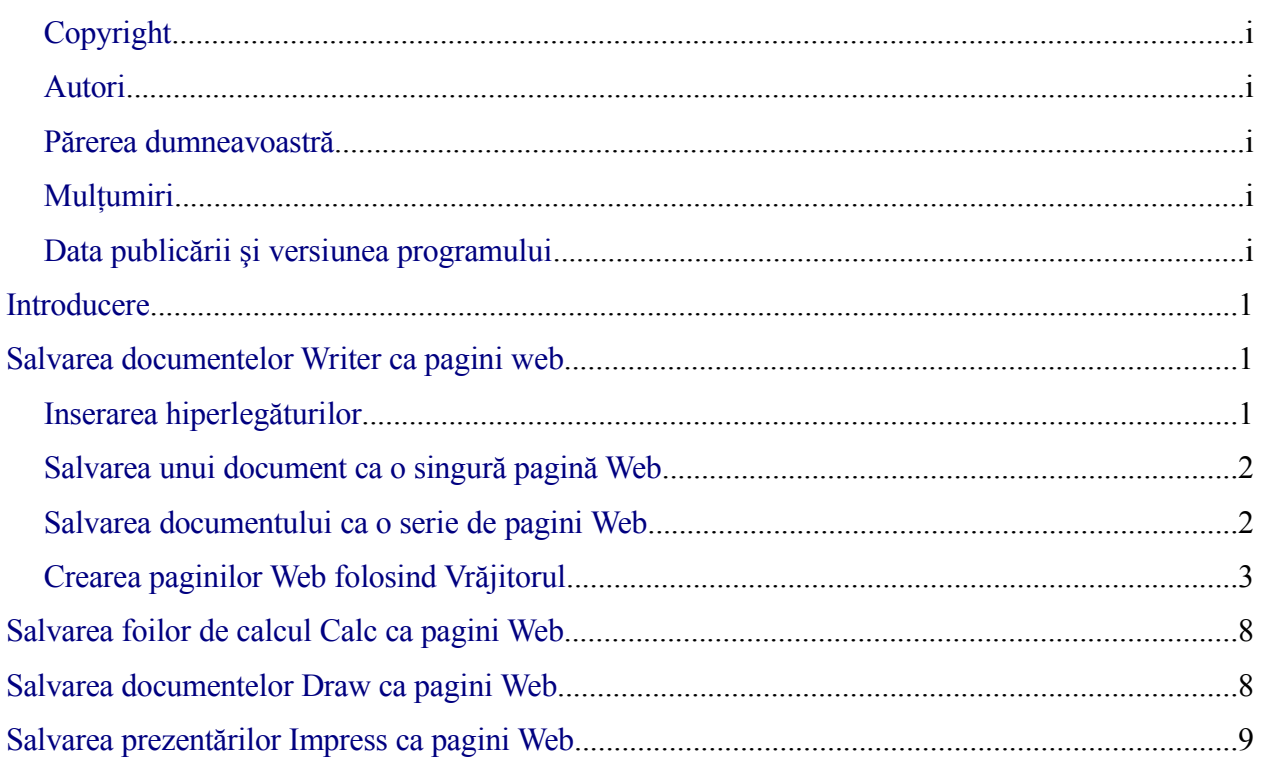

# **Introducere**

Acest capitol descrie cum să salvati documente sub formă de pagini Web din Writer, Calc, Draw și Impress. Pentru mai multe detalii despre cum să folosiți Writer pentru compunere și editare de pagini web consultaţi *Ghidul Writer (Writer Guide)*.

# <span id="page-4-0"></span>**Salvarea documentelor Writer ca pagini web**

Facilitatile HTML din Writer includ salvarea documentelor deja existente în formatul HTML, crearea de documente noi în acest format şi crearea mai multor tipuri de pagini web folosind un vrăjitor.

Cel mai uşor mod de a crea documente HTML este de a începe cu un document Writer existent. Puteţi să previzualizaţi cum va arăta ca pagină web folosind **Vizualizare > Aspect Web (View > Web Layout)**.

## **Inserarea hiperlegăturilor**

Puteți insera și modifica legături folosind dialogul Hiperlegătură. Afișați dialogul apăsând pe butonul grafic **Hiperlegătură (Hyperlink)** de pe panoul Funcţii sau alegeţi **Inserare > Hiperlegatură (Insert > Hyperlink)**. Scrierea sau lipirea unei URL într-un document va fi convertită în mod automat în hiperlegătură, în functie de setările de AutoCorectie/AutoFormatare (AutoCorrect/AutoFormat).

Pentru a edita o legătură existentă:

1) Fie mutaţi cursorul în legătură folosind tastele săgeţi, sau comutaţi din "HYP" în "SEL" în bara de statut (Status Bar) (apăsând pe literele *HYP* sau *SEL* î bara de statut, vedeţi [Imaginea](#page-4-1) 1) și folosiți mausul pentru a poziționa cursorul.

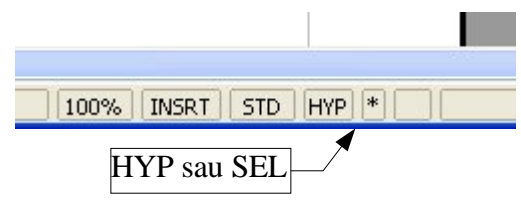

<span id="page-4-1"></span>*Imaginea 1: Bara de statut din Writer.*

**Notă** Dacă bara de statut indică *HYP* şi veti da clic stânga pe o legătură, OOo va încerca să deschidă adresa în browserul web indicat la setări. Va trebui să se indice *SEL* în bara de statut pentru a putea să apăsaţi pe o legătură poziţionând cursorul.

- 2) Apăsaţi **Editare > Hiperlegătură (Edit > Hyperlink)**. Dialogul Hiperlegătură (Hyperlink) ([Imaginea](#page-5-0) 2) se deschide.
- 3) Din dialogul Hiperlegătură puteţi alege tipul legăturii, puteţi să specificaţi adresa, textul asociat şi cum să fie afişată (de exemplu, într-o fereastră nouă).

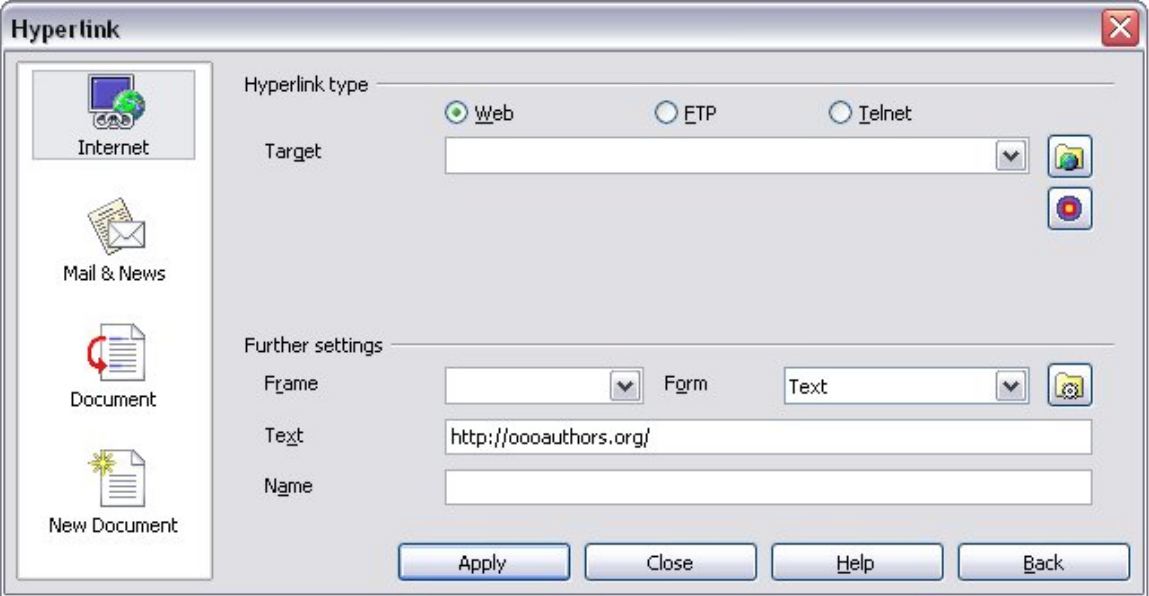

<span id="page-5-0"></span>*Imaginea 2: Dialogul Hiperlegătură (Hyperlink).*

Pentru a transforma textul existent într-o legătură, selectați-l, apoi deschideți dialogul Hiperlegătură. Apăsaţi **Aplică (Apply)** pentru a insera legătura în document înainte de a-l închide.

**Notă** Referinţele nu devin hiperlegături într-un document HTML.

## **Salvarea unui document ca o singură pagină Web**

Pentru a salva un document ca o singură pagină Web (în format HTML), selectaţi **Salvează ca (Save As)** din meniul Fişier şi specificaţi **HTML Document** ca tip de fişier.

**Notă** Writer nu înlocuiește spațiile multiple din fișierul original cu cod HTML pentru spații neîntrerupte ("non-breaking"). Dacă doriți să păstrați spațiile suplimentare în fișierul HTML sau pagina web va trebui să inseraţi spaţii neîntrerupte în OOo. Pentru aceasta, apăsaţi tastele *Control+Space(bar)* în loc de *Space(bar)*.

#### **Salvarea documentului ca o serie de pagini Web**

Writer poate salva un document mare ca o serie de pagini Web (fişiere HTML) cu o pagină pe rolul de Cuprins. Pentru a face aceasta:

- 1) Decideţi care dintre paragrafe vor începe pe o pagină nouă şi atribuiţi titlurilor respective acelaşi stil (de exemplu, Heading 1).
- 2) Selectaţi **Fişier > Trimite (File > Send)** şi apăsaţi pe **Crează document HTML (Create HTML Document)**.
- 3) În dialog [\(Imaginea](#page-6-0) 3), introduceti numele fisierului sub care doriti sa salvati paginile. Specificați și stilul care indică o pagină nouă (și pe care l-ați ales la pasul 1).

4) Apăsaţi **Salvează (Save)** pentru a crea un document HTML multi-pagină. (Pentru cei interesaţi, fişierele HTML generate respectă standardul HTML 4 Transitional.)

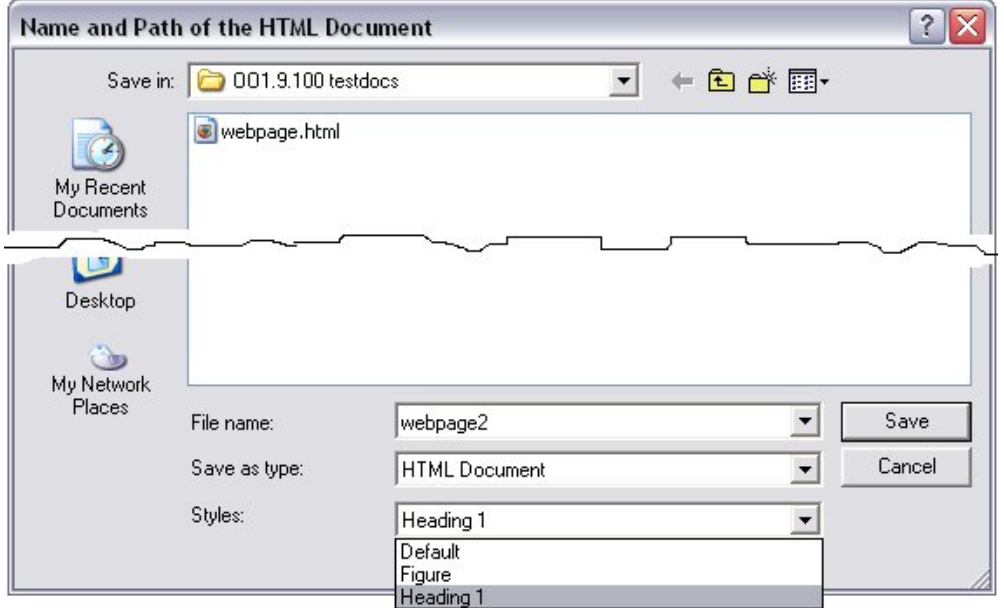

<span id="page-6-0"></span>*Imaginea 3: Crearea unei serii de pagini Web dintr-un singur document.*

## **Crearea paginilor Web folosind Vrăjitorul**

Vrăjitorul Web din OOo vă permite să creați câteva tipuri standard de pagini Web. Pentru a-l utiliza:

1) Selectaţi **Fişier > Vrăjitori > Pagină Web (File > Wizards > Web Page)**. Acest vrăjitor arată ca în [Imaginea](#page-7-0) 4.

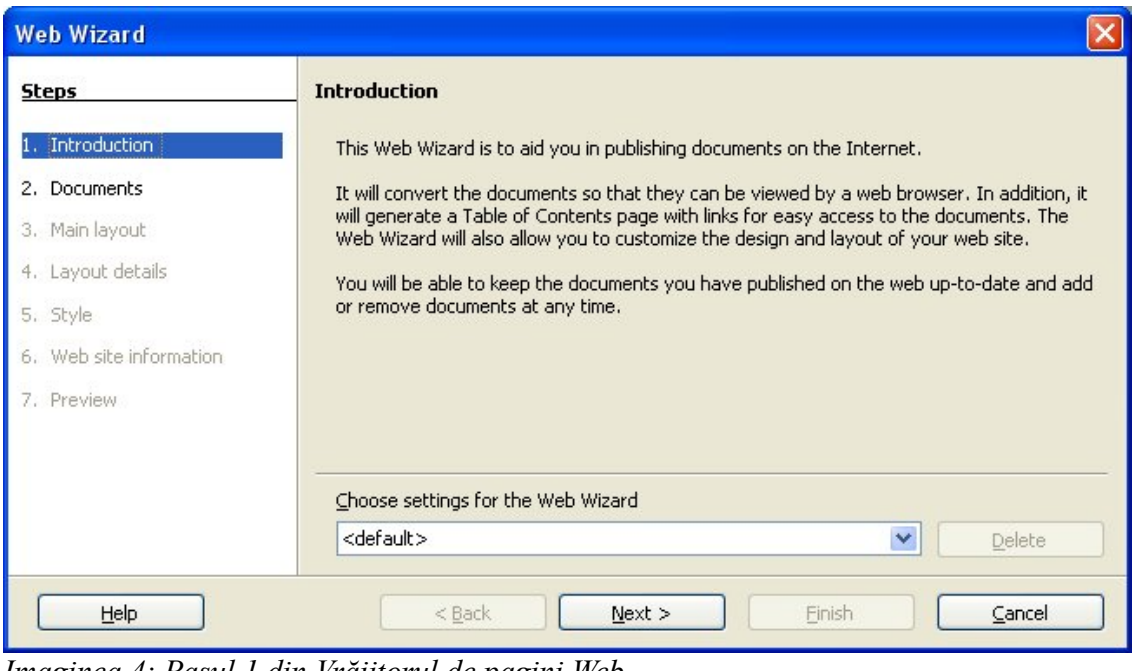

<span id="page-7-0"></span>*Imaginea 4: Pasul 1 din Vrăjitorul de pagini Web.*

**Notă** Dacă este prima dumneavoastră pagină Web singura opțiune pentru vrăjitor este Obişnuit (Default). Apăsaţi **Următorul (Next).**

2) Alegeţi sau răsfoiţi pentru a găsi documentul pe care doriţi să îl formataţi şi adăugaţi informaţiile privind *Titlul (Title)*, *Descrierea (Summary)* şi *Aut(h)orul*, după cum se vede în [Imaginea](#page-8-0) 5. Apăsaţi **Următorul (Next).**

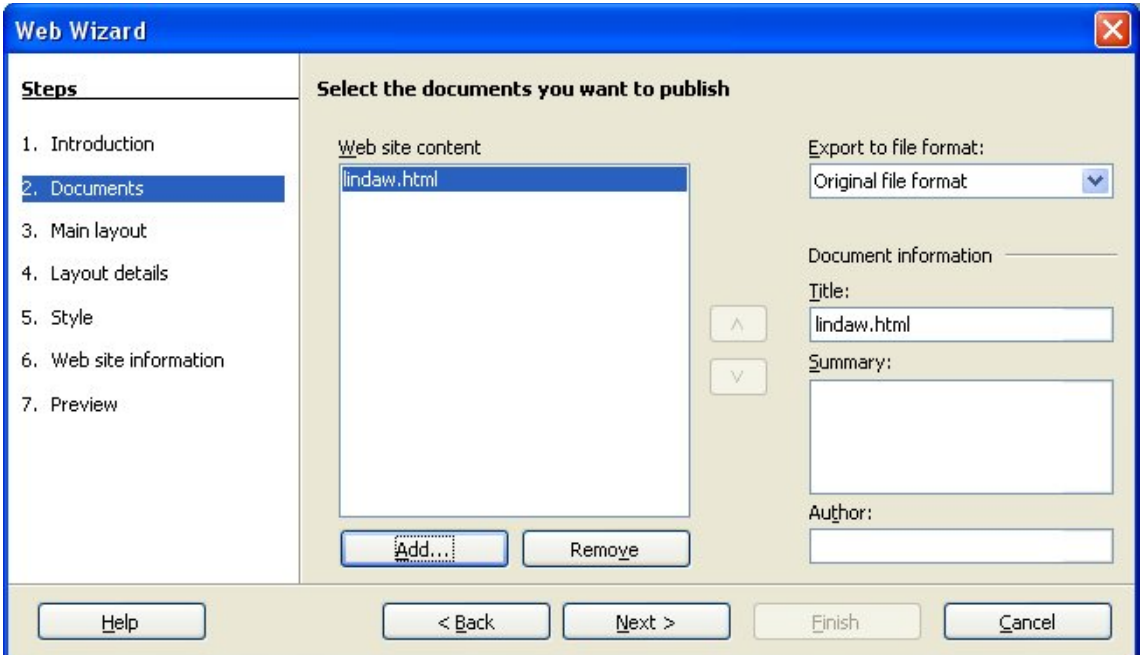

*Imaginea 5: Pasul al doilea din Vrăjitorul de pagini Web.*

<span id="page-8-0"></span>3) Alegeţi un aspect pentru websit apăsând pe una dintre pictogramele exemplificative din [Imaginea](#page-8-1) 6. Apăsaţi **Următorul (Next).**

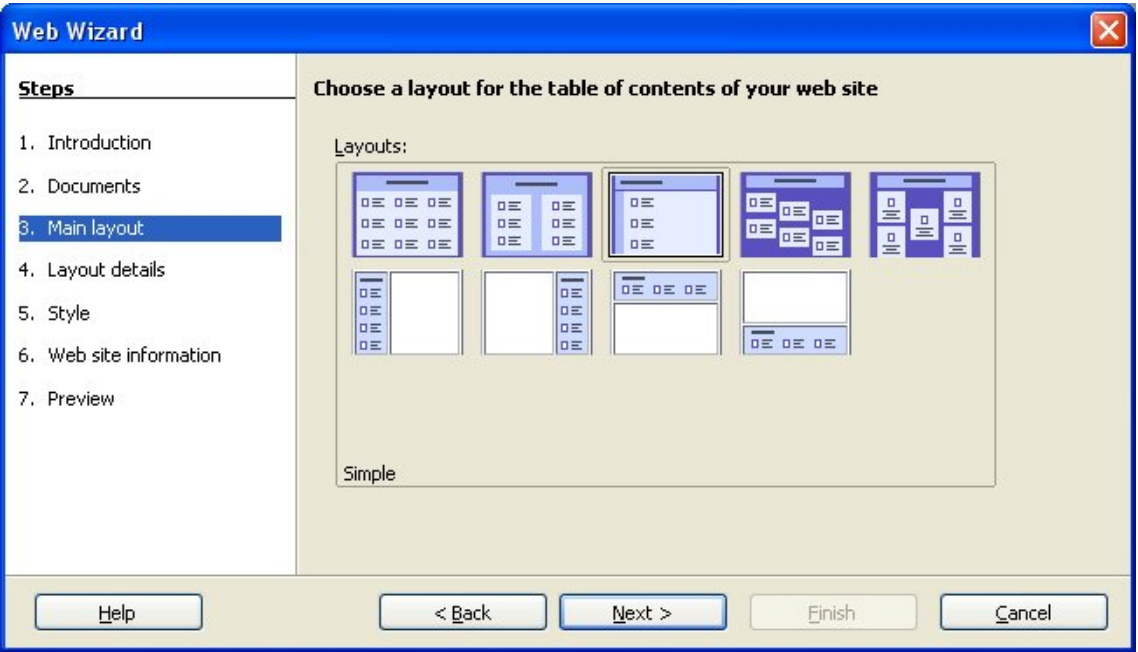

<span id="page-8-1"></span>*Imaginea 6: Pasul 3 din Vrăjitorul de pagini Web.*

4) Alegeţi informaţiile care doriţi să fie listate şi rezoluţia ecranului, ca în [Imaginea](#page-9-1) 7. Apăsaţi **Următorul (Next).**

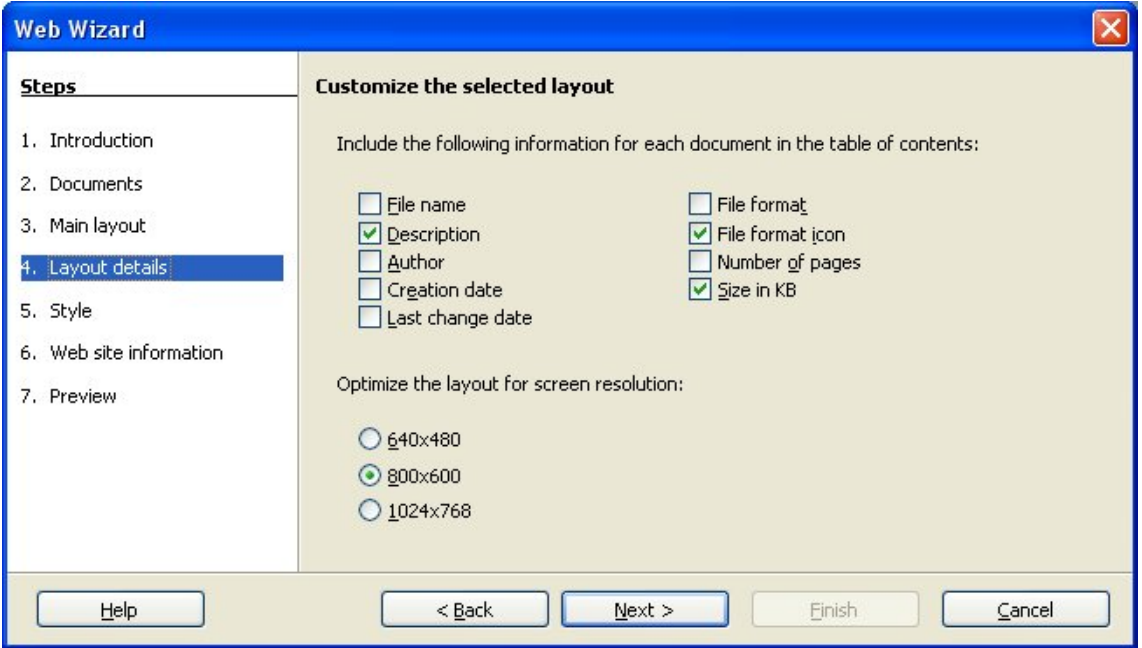

*Imaginea 7: Pasul 4 din Vrăjitorul de pagini Web.*

<span id="page-9-1"></span>5) Selectaţi un stil pentru pagină. Folosiţi lista derulantă, arătată în [Imaginea](#page-9-0) 8, pentru a selecta dintre stilurile şi combinaţiile coloristice prezentate. Puteţi căuta o imagine de fundal şi un set de pictograme din Galerie. Apăsaţi **Următorul (Next).**

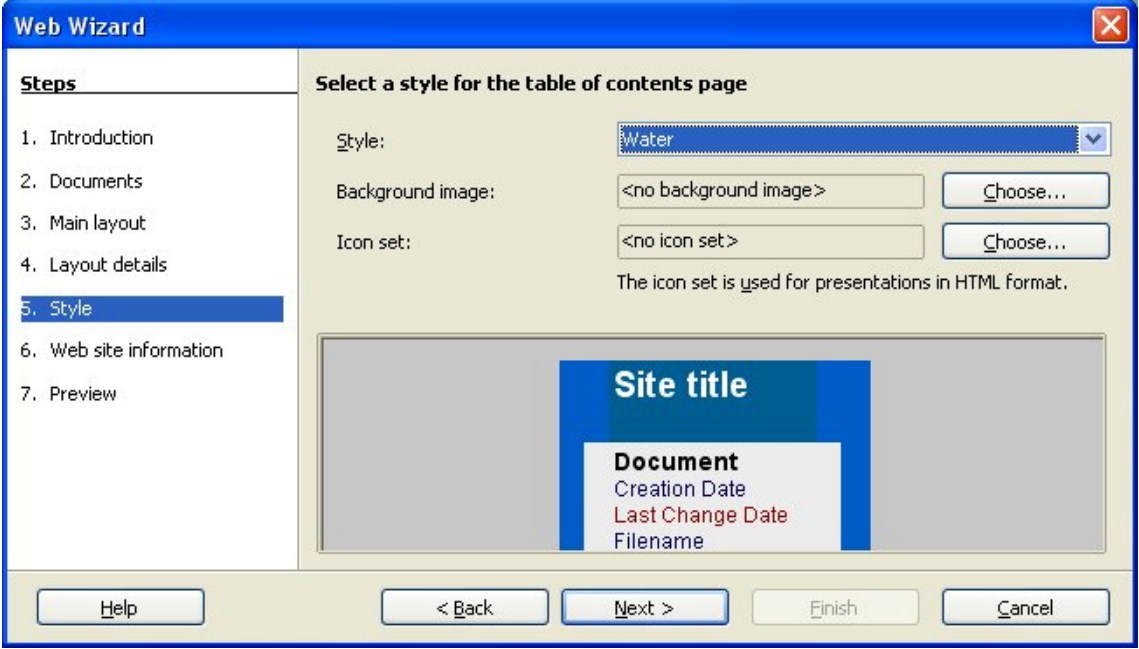

<span id="page-9-0"></span>*Imaginea 8: Pasul 5 din Vrăjitorul de pagini Web.*

6) Introduceţi informaţii generale ca Titlu (Title) şi informaţii metadata în dialogul din [Imaginea](#page-10-1) 9. Apăsaţi **Următorul (Next).**

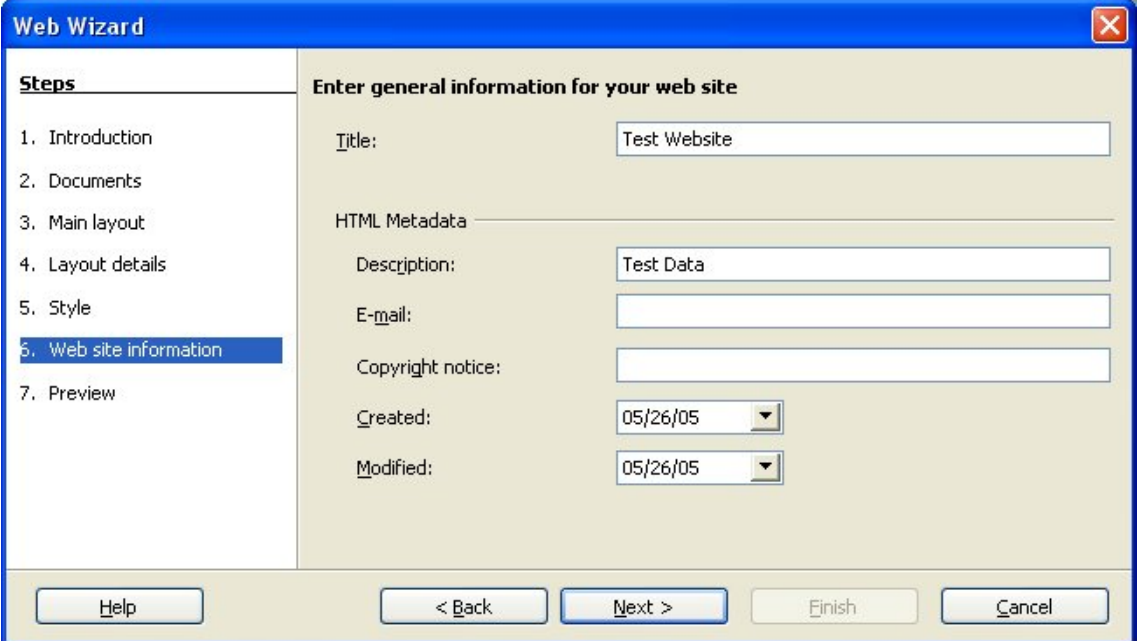

*Imaginea 9: Pasul 6 din Vrăjitorul de pagini Web.*

<span id="page-10-1"></span>7) Alegeţi unde să salvaţi fişierul şi puteţi să previzualizaţi pagina dacă doriţi, aşa cum se vede în [Imaginea](#page-10-0) 10.

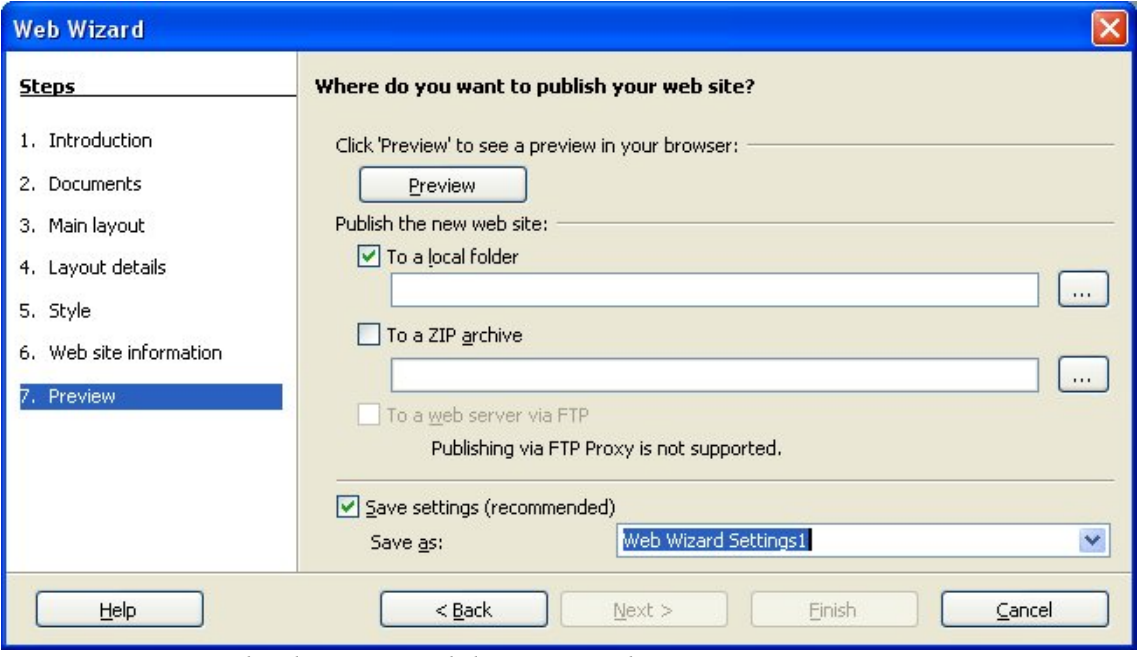

<span id="page-10-0"></span>*Imaginea 10: Pasul 7 din Vrăjitorul de pagini Web.*

Pentru a edita sau a vizualiza codul HTML generat în fisier apăsaţi **Vizualizare > Sursa HTML (View** > **HTML-Source**) sau apăsați pe butonul grafic **HTML** Source  $\boxed{\odot}$  de pe panoul cu unelte principal (Main toolbar).

# <span id="page-11-0"></span>**Salvarea foilor de calcul Calc ca pagini Web**

Calc poate salva fişierele ca documente HTML. Ca şi pentru Writer, folosiţi **Fişier > Salvează ca (File > Save As)** şi selectaţi **HTML Document**, sau **Fişier > Vrăjitori > Pagină Web (File > Wizards > Web Page)**.

Dacă fișierul conține mai mult de o singură foaie, foile suplimentare vor urma una după alta în fişierul HTML. Legături către fiecare foaie vor fi introduse la începutul documentului HTML. Calc vă permite de asemenea inserarea de legaturi direct în foile de calcul folosind dialogul Hiperlegătură (Hyperlink).

# **Salvarea prezentărilor Impress ca pagini WebSalvarea documentelor Draw ca pagini Web**

Puteti să exportați prezentăriledesenele ca fisiere Macromedia Flash : selectați **Fisier** > **Export (File > Export)** şi alegeţi Macromedia Flash ca tip de fişier.

Puteti de asemenea să convertiti prezentăriledesenele într-o serie de pagini Web:

- 1) **Fişier (File) > Export** > selectaţi **HTML Document** ca tip de fişier.
- 2) Alegeţi destinaţia pentru fişier, furnizaţi un nume pentru fişierul HTML care va rezulta, şi apăsaţi **Salvează (Save)**.
- 3) În fereastra HTML Export, selectați dacă să folosiți un design deja existent pentru paginile web sau dacă să creați unul nou.
- 4) Apăsaţi **Următorul (Next)** pentru a selecta tipul de pagini web care să fie create. Tipurile disponibile sunt format Standard HTML, Standard HTML cu cadre, Automatic, şi WebCast. EsteExistă şi o opţiune pentru a crea o pagină de titlu pentru prezentare şi o alta pentru a afisa notitele aferente fiecărui cadru împreună cu cadrul respectiv.
	- Standard HTML va genera o serie de pagini, fiecare continând un cadru. Sunt disponibile legături pentru a naviga de la un cadru la altul.
	- Automatic generează o serie de pagini, fiecare având inclusă (ca etichetă meta) instructiunea Refresh, ceea ce va determina browserul să cicleze automat prin fiecare pagină web.
	- WebCast generează o aplicație ASP sau Perl pentru a afișa cadrele.
- 5) Dupa ce selectati tipul de publicatie pe care îl doriti, selectati dacă sa fie convertite cadrele în fişiere GIF sau JPG şi ce rezoluţie să fie folosită.
- 6) Dacă opţiunea *Crează pagină de titlu (Create a title page)* a fost aleasă la pasul 3 de mai sus, furnizați informațiile necesare pe următoarea pagină. Titlul conține numele autorului, adresa email și pagina pe Internet, putând sa furnizați și informații de contact adiţionale.
- 7) În următoarea pagină, alegeţi între text şi grafică pentru legăturile ce vor fi create pentru navigarea între pagini. Pentru butoanele de navigare grafice sunt mai multe stiluri dintre care să alegeti.
- 8) La pasul următor selectati paleta de culori pentru paginile web. Printre paletele disponibile sunt cea folosita în documentul curent, una bazată pe culorile din browser, şi una complet definita de utilizator.
- 9) Apăsaţi butonul **Crează (Create)** pentru a genera fisierele HTML.

## **Salvarea prezentărilor Impress ca pagini WebSalvarea documentelor Draw ca pagini Web**

Exportarea desenelorprezentărilor din aplicatia OOo ImpressDraw este similară cu exportarea prezentărilordesenelor din DrawImpress. Folosiţi **Fişier (File) > Export** şi selectaţi **HTML Document** ca tip de fisier. <del>Singura diferență este că există o optiune pentru a afișa notitele</del> aferente fiecărui cadru împreună cu cadrul respectiv.

**Notă** Fişierele HTML şi cele cu imagini sunt plasate în acelaşi director, astfel încât este recomandat să creati directoare unice pentru fiecare lucrare.